#### **Front Panel VT-EHL Controls**

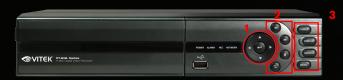

#### 1) CONTROL PAD:

**CURSOR KEYS** Navigates the Menu System Apply settings or Select an item Cancel or go to Previous Menu RETURN

#### 2) PLAYBACK CONTROLS:

Reverse playback Pauses / Resumes playback **≯**C Forward playback Return/Exit

#### 3) FUNCTION KEYS:

**POWER** Turns unit On/Off

**DISPLAY** Selects various display modes **SEARCH** Displays the Search Menu MENU Displays the Setup Menu

## **Rear Panel Inputs/Outputs**

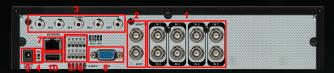

#### 1. CAMERA INPUTS

Connect up to 8 camera inputs

#### 2. MAIN MONITOR / SPOT MONITOR OUTPUTS

Connect AV monitor instead of VGA output / One spot monitor can be connected

#### 3. AUDIO INPUTS & OUTPUTS

Up to 4 audio inputs and one audio output can be connected

#### 4. PAL / NTSC SWITCH

#### **5. ALARM INPUTS & RELAY OUTPUT**

Up to 4 alarm inputs can be connected and configured as high or low inputs with common ground. One Relay output can be connected and configured as high or low with common ground connection to external telemetry

- 6. RS-485 Devices for PTZ or Keyboard controller
- 7. LAN LAN connection to a router or internal network
- 8. VGA Main monitor connection to a PC monitor or LCD screen.
- 9. DC POWER- Connection 12V/5A adaptor 10. USB Port- USB 2.0

# **System Bootup**

LOG ON ADMIN 🗅 @ # \$ % & \* ( ) 1 2 3 4 5 6 7 8 9 0 abcdefghi 🖛 jk Imnopqr4stuvwxyz-A ENTER

Press Power button to boot up the system.

After startup diagnostics complete, the operator must logon to the system.

Default user name: ADMIN

Using the CHANNEL SELEC-TION buttons, key in the default password of '1234' and press the ENTER button.

#### STATUS BAR

MENU - Access to system or recording setup

ARCH - Enter to Backup Menu SEARCH - Open Search Menu DISP - Change Display Mode/ Split Mode

PTZ - Open PTZ Control Panel LOG - Open Live Log list with image REC - Start Panic Recording

Mode

#### **Record Menu**

#### **CHANGE RECORDING CONFIGURATION - PARAMETER**

- 1. From the Live Screen, click the MENU icon on the STATUS BAR
- 2. Select RECORD SETUP
- 3. Select CONTINUOUS/MOTION RECORDING

- 4. Select TIME LINE
- 5. Change SIZE, FPS, QUALITY, AUDIO at each Channel and press OK

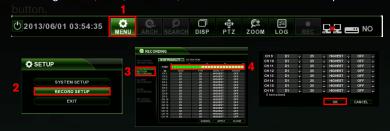

# Example: To change the recording settings between 09:00 and

Use the CURSOR KEYS to move the green cursor to the 09:00 position and press ENTER. The cursor will change color to green to show the start position. Use the CURSOR KEYS to stretch the green cursor across to the 18:00 position, then press ENTER.

\* Try using a USB mouse to make changes quickly and easily.

#### **CHANGE RECORDING CONFIGURATION - ACTIVATION**

- 1. Click ACTIVATION Tab
- 2. Select Areas (Vertical line Channels / Parallel line Time) and press Enter
- 3. Select Recording Option

NONE - Not recording

CONTINUOUS - Recording continuously

MOTION - Start recording when 'Motion' events happens. CONTINOUS/MOTION - Recording continuously while

earmarking events.

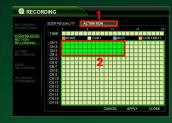

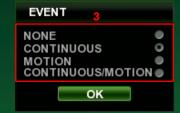

# **Network IP Setup**

#### Cycle the DHCP feature to obtain a valid IP address

- 1. Go to your DVR's 'main' menu, --> System Setup--> Network.
- 2. Select 'IP SETUP'. To the right, 'DHCP' is listed. If it is 'checked', uncheck it, then select 'Apply' at the bottom of the screen. You should get a pop-up indicating the network is rebooting. (\*\*If DHCP was unchecked, see below)

- 4. Once the network reboots, go back and 'check' DHCP and select Apply. Again, the network will reboot.
- 5. Now, go back and 'uncheck' DHCP; this will set your DVR's IP address to STATIC

\*\*If DHCP is 'unchecked', select it, then select 'Apply' at the bottom of the screen. You should get a pop-up indicating the network is rebooting. Make note of your DVR's IP address; you will need this for port forwarding. Now, go back and 'uncheck' DHCP; this will set your DVR's IP address to STATIC.

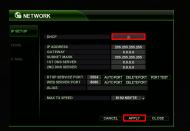

### Search

# SEARCH SEARCH BY TIME 9 10 11 12 CH 16 17 18 19 20 21 22 CH 23 24 25 26 27 28 29 CH 06:40:00

#### **SEARCH BY TIME**

- 1. From the Live Screen click the SEARCH icon
- 2. Select SEARCH BY DATE/TIME
- 3. Select Date on calendar
- 4. Select Time line
- 5. Select PLAY

PANO - Thumbnail style Playback PLAY - Normal Multi-Channel Playback

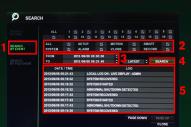

#### **SEARCH BY EVENT**

- 1. Select SEARCH BY EVENT
- 2. Check category for gueries
- 3. Set start /end time for querying
- 4. Press SEARCH button
- 5. Double Click an event on the list for playing

# **Playback Control**

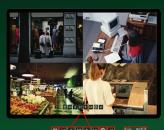

- 1. Display Change Multi View Mode
- 2. Plavback Control
- 3. Backup Start backup to external device
- 4. Return Exit from playback mode
- 5. Playback Speed

# **Backup - USB Device**

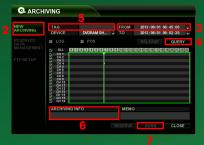

- 1. Click the ARCH icon from the Live Screen
- 2. Select NEW ARCHIVING 3. Set FROM/ TO time
- 4. Press QUERY button
- 5. Input TAG NAME for name of folder on media
- 6. Check data size and select proper device for data
- 7. Press BURN button
- 8. Press START button

# VT-EH/EHL/EHP **Quick Installation Guide**

#### **Front Panel VT-EH Controls**

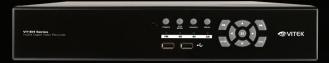

#### 1) CONTROL PAD:

ARROWS Navigates the Menu System Apply settings or Select an item Cancel or go to Previous Menu ENTER RETURN

#### 2) PLAYBACK CONTROLS:

- Increases reverse playback speed Selects reverse playback
- Pauses / Resumes playback
- Selects forward playback, accesses the instant playback feature Increases forward playback speed

#### 3) FUNCTION KEYS:

POWER Turns unit On/Off **DISPLAY** Selects various display modes SCR MODE Change display mode/ Split mode **SEARCH** Displays the Search Menu Displays the Setup Menu

### **Front Panel VT-EHP Controls**

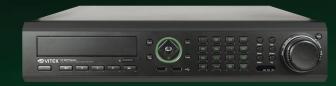

#### 1) CONTROL PAD:

CHANNEL Used to display individual channels in live display and playback. Also SELECTION used to enter numeric passwords for various login screens ARROWS Allow to Navigate on the menu

ENTER Apply or Select an item RETURN Cancel or go to Previous menu

SEARCH Displays the Search menu

#### 2) PLAYBACK CONTROLS:

Used to move footage forwards or backwards, frame by frame JOG Locks current function of SHUTTLE WHEEL so it can be released

Increases reverse playback speed Selects reverse playback

> Pauses/ Resumes playback Selects forward playback, accesses the instant playback feature

Increases forward playback speed

#### 3) FUNCTION KEYS:

POWER Turn On/Off the system power DISPLAY Selects various display modes in live display and playback Selects PTZ mode in live display Displays the Setup menu

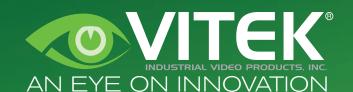

#### **Accessing Your DVR with a Browser**

You can access your VT-EH series DVR in the following

- 1. The DVR's MAC address
- 2. The DVR's DDNS Host Name (by default this is set to the MAC address)
- 3. Your external static IP address (if you have one)

#### Before you Begin:

In order to view your DVR remotely you MUST port forward BOTH the Web Server Port (the default is 8080) and the RTSP Service Port (the default is 5554). If you need assistance with port forwarding, please visit our website and review our DVR Networking

http://www.vitekcctv.com/Downloads/VITEK-DVR-Networking-Guide.pdf

If you need further assistance, please reference your router's manual or contact your Network Administrator/IT Professional.

The MAC address is a unique identifier assigned to your DVR. By default, this address is listed as the DDNS Host Name.

#### Here is how to find your DVR's MAC address:

- 1. Access the DVR's main menu by using the remote control, or using the buttons on the front of the unit.
- 2. The Setup box will appear. Select "System Setup."
- 3. Select "System."4. Select "System Management."

- 5. Select "System Information."6. The MAC address will be displayed here.7. Bring up a browser (ex. Internet Explorer), and type: address bar. For example, if your MAC address was 001155555555, you would type: http://0011555555555.dvrlink.net:8080.

NOTE: If you changed the port number, you will need to use that number, NOT 8080.

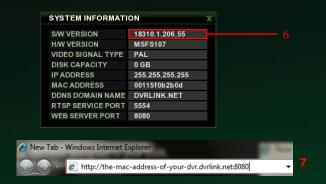

#### 2. DDNS Host Name

The EH series allows you to name your DVR, and access it by that name.

- Steps to name your DVR
  1. Access the DVR's DDNS menu:
- System Setup> Network>DDNS

  2. Make sure DDNS is turned "ON."

  3. Highlight HOST NAME and change it to the desired Host Name, then select "OK."
- 4. Select "CHECK" under DDNS Registration to make sure the name is available. 5. Select "TEST" under DDNS Connection to make sure you
- have a connection to the server. 6. Select "APPLY" at the bottom of the screen to apply your
- 7. Bring up a browser (ex. Internet Explorer), and type: "http://your-ddns-hostname.dvrlink.net:8080/" in the address bar.

For example: if your DDNS Host Name was Johndoesdvr, you would type: http://johndoesdvr.dvrlink.net:8080''

NOTE: If you changed the webport, you will need to use that number, not

9. Open a browser (ex. Internet Explorer), and type: http://your-ddns-hostname.dvrlink.net:8080 in the address bar. For example, if your DDNS Host Name was Johndoesdvr, you would type: http://johndoesdvr.dvrlink.net:8080.

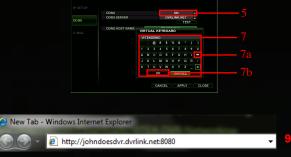

#### 3. IP Address

If you have a STATIC IP ADDRESS, you can use this to access your

#### Steps:

Bring up a browser (ex. Internet Explorer), and type: http://your.static.ip.address:8080 in the address bar. For example, if your STATIC IP address was 10.10.10.10, you would type: http://10.10.10.10:8080

NOTE: if you changed the port number, you will need to use that num-

#### **Accessing the DVR LOCALLY**

If you are on the same network as the DVR you will need to use the DVR's IP address to access it.

#### Steps:

- 1. Access the DVR's main menu by using the remote control, or by using the buttons on the front of the unit.
- 2. The Setup box will appear. Select "System Setup."
- 3. Select "Network."
- 4. "IP SETUP" should be selected by default. To the right, you should see the DVR's IP address.
- 5. Bring up a browser (ex. Internet Explorer), and type: http://your.DVR's.ip.address:8080 in the address bar. For example, if your DVR's IP address was 192.168.0.2, you would type: http://192.168.0.2:8080

NOTE: if you changed the port number, you will need to use that number. NOT 8080. If your DVR is behind a router,

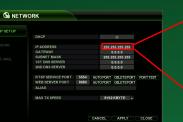

the IP address listed here will be a LOCAL address. You can only use this address to access the DVR locally.

If your DVR is NOT behind a router, the IP address listed here should be your PUBLIC IP address. You can use this address to access your DVR from a remote location.

#### **Browser Access**

- 1. Type the URL or IP address into your browser.
- 2. Log in using defaults: Username: ADMIN (case sensitive) Password: 1234

You will be prompted to install ActiveX controls. Make sure you install all of these. (If you are not prompted, check your browser and/or firewall settings).

**NOTE:** ActiveX is a Microsoft technology that is used to add functionality to Windows programs.

ActiveX "controls" are often used to enable Microsoft's Internet Explorer browser to view and use multimedia content embedded in web pages (for example, Flash applications). They are also used to add new functions to the browser, i.e. toolbars.

FireFox, Safari, Chrome, and other browsers do not support ActiveX technology. As a result, experiences will vary when using different browsers.

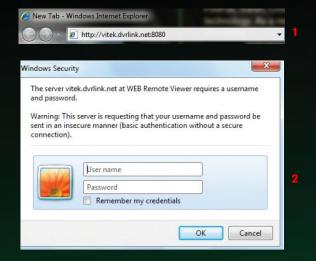

## **Navigating the Browser**

1. LIVE: Displays your live cameras, and camera recording status (1b)

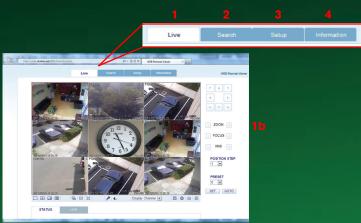

2. SEARCH: Brings up the Search Menu where you can search by Time (2b) or Event (2c)

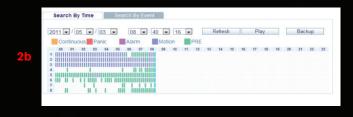

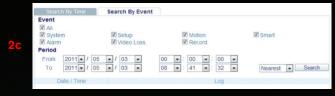

- 3. SETUP: Allows access to DVR menu options (3)
- 4. INFORMATION: General DVR information

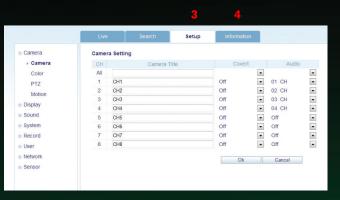

### **Product Warranty**

VITEK products carry a three (3) year limited warranty. Digital recording and storage products are also warranted for 3 years except for the hard drives which carry a five year independent factory warranty from the hard drive manufacturer. VITEK warrants to the purchaser that products manufactured by VITEK are free of any rightful claim of infringement or the like, and when used in the manner intended, will be free of defects in materials and workmanship for a period of three (3) years, or as otherwise stated above, from the date of purchase by the end user. This warranty is non-transferable and extends only to the original buyer or end user customer of a VITEK Authorized Reseller.

This warranty shall not apply to repairs or replacements necessitated by any cause beyond the control of VITEK, including but not limited to, acts of nature, improper installation, excess moisture, misuse, lack of proper maintenance, accident, voltage fluctuations, or any unauthorized tampering, repairs or modifications. This warranty becomes VOID in the event of alteration, defacement, or removal of serial numbers.

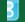

Follow us on Twitter! www.vitekcctv.com/vitekcctv

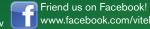

www.facebook.com/vitekcctv

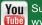

You Subscribe to our Youtube Channel! www.youtube.com/vitekcctv

Learn our port forwarding basics, DVRlink.net configurations and about our iPhone app for the VT-EH Series DVRs on Youtube!

For additional support, call our Technical Support team at 888-VITEK-70 or 661-294-8043 Monday through Friday, 7am to 8pm PST (Excluding Major Holidays).